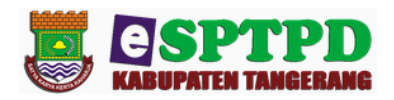

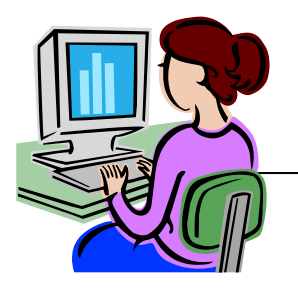

# **PANDUAN APLIKASI E-SPTPD (ELEKTRONIK SURAT PEMBERITAHUAN PAJAK DAERAH)**

**e-SPTPD (Eletronik Surat Pemberitahuan Pajak Daerah)** adalah Suatu sistem aplikasi yang dibangun berbasis web yang dikembangkan sebagai sarana wajib pajak untuk mendaftarkan, membayar dan melaporkan kewajiban pajak daerahnya secara online serta dapat diakses dimana saja. Aplikasi ini terkoneksi secara real time dengan Sistem Informasi Pendapatan Asli Daerah (SIMPAD) yang sudah berjalan di Badan Pendapatan Daerah Kabupaten Tangerang.

## **1. ALUR SISTEM PELAYANAN E-SPTPD**

- a. Wajib Pajak melakukan input SPTPD secara Online kemudian Wajib Pajak mendatangani CS/Outlite dengan membawa berkas.
- b. Wajib Pajak melakukan pembayaran ke bank
- c. Wajib Pajak melakukan verifikasi dan validasi

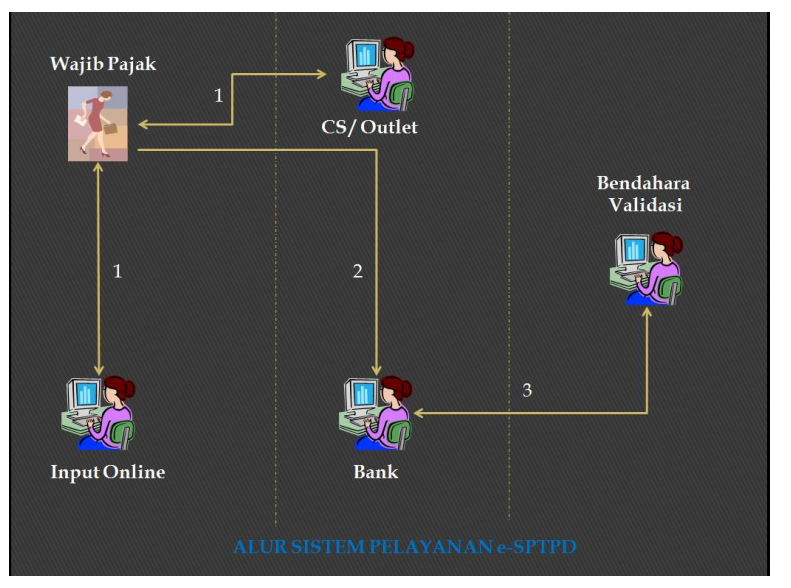

Gambar 1. Alur Sistem Pelayanan E-SPTPD

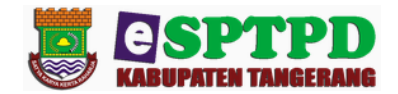

#### **2. MENJALANKAN APLIKASI E-SPTPD**

Aplikasi E-SPTPD adalah aplikasi dengan basis web sehingga untuk menjalankannya harus ada akses internet. Aplikasi ini dapat diakses dengan menggunakan berbagai browser standar seperti Internet Explorer, Firefox, Chrome, Opera dan lain-lain.

Langkah pertama adalah buka browser firefox, kemudian ketik url dari aplikasi E-SPTPD >> *[http://pajak.tangerangkab.go.id](http://pajak.tangerangkab.go.id/)* lalu klik enter maka akan muncul sebuah tampilan login dibawah ini.

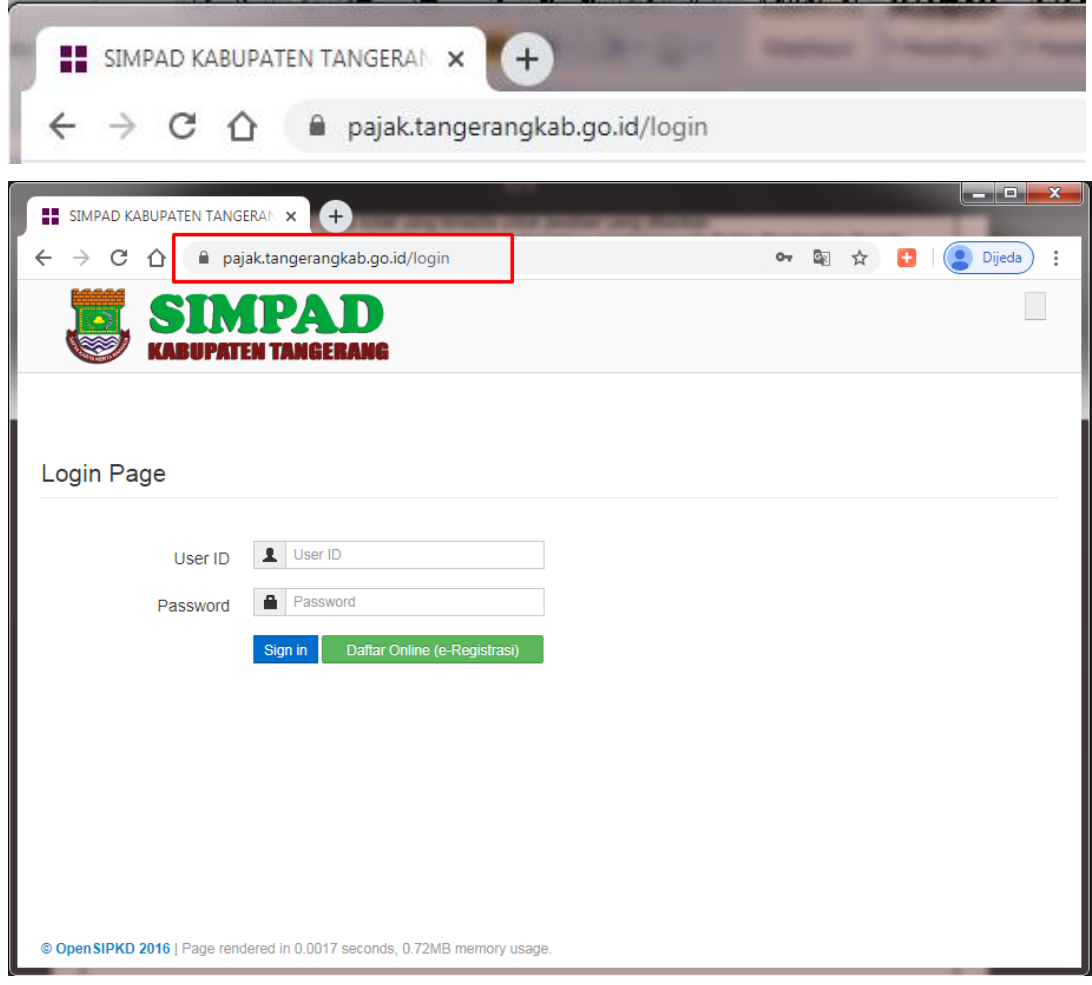

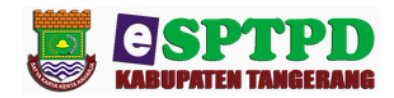

## Login Page

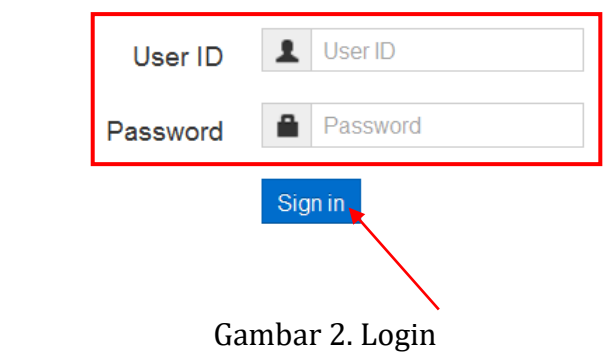

Login ini adalah merupakan langkah pengamanan standar dari aplikasi untuk menjaga agar tidak sembarang user dapat mengaksesnya, kecuali user sudah memiliki user id dan password dari pihak admin.

Untuk masuk ke aplikasi langkah selanjutnya adalah :

- Masukan User ID WP
- Lalu Password
- Klik signin maka akan tampil halaman utama berikut :

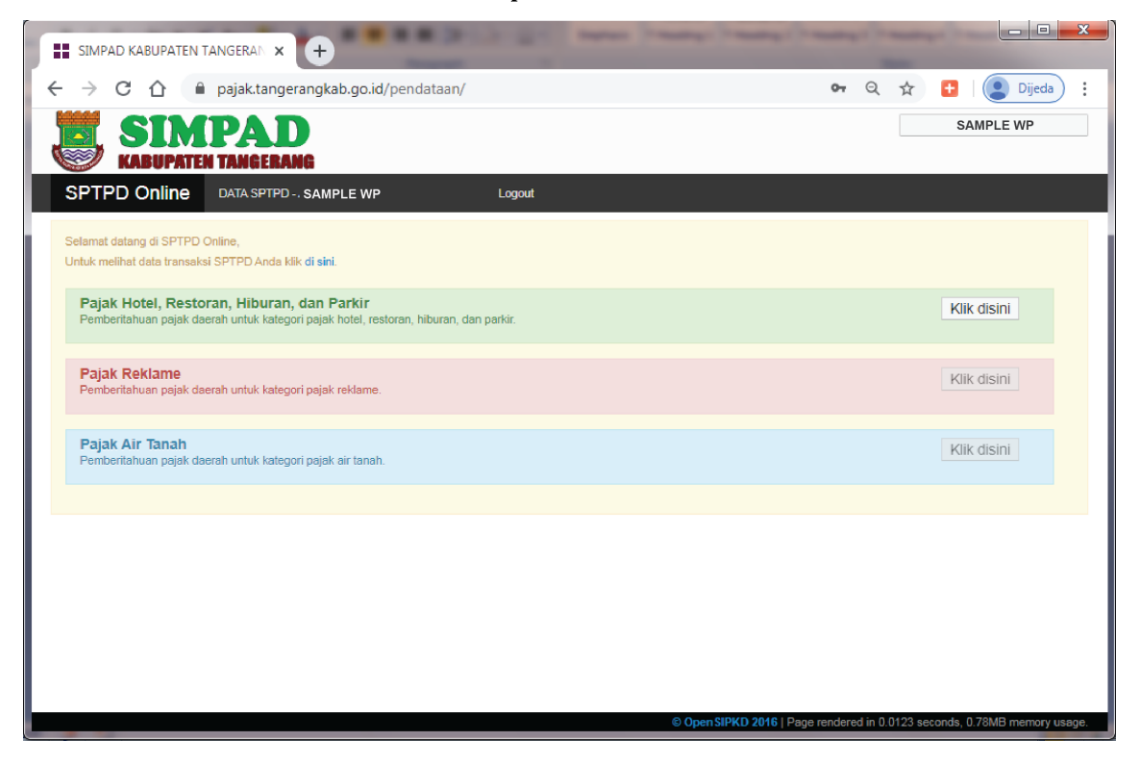

Gambar 3. Halaman Utama Aplikasi E-SPTPD

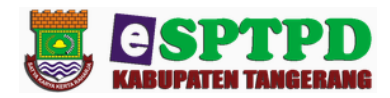

## **3. MODUL APLIKASI E-SPTPD UNTUK WAJIB PAJAK**

Setelah WP melakukan login maka akan muncul tampilan di bawah ini

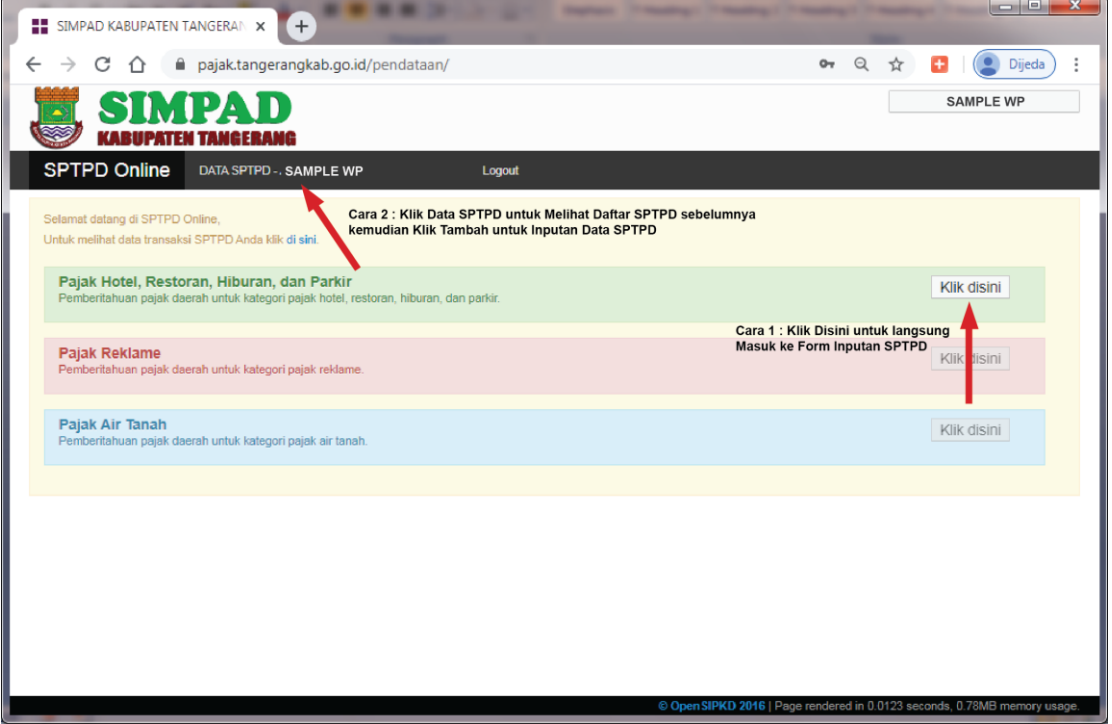

## *Mendaftar Nomor SPTPD*

Untuk mendaftar Nomor SPTPD, disediakan fitur untuk :

- tambah, untuk menambah Pendataan-SPTPD
- edit, untuk mengedit Pendataan-SPTPD
- hapus , untuk menghapus Pendataan-SPTPD

Daftar Nomor SPTPD ada 2 cara yaitu dilakukan dengan langkah mengklik Tombol Klik disini untuk langsung pada Form Inputan SPTPD atau Klik DATA SPTPD yang ada di sebelah kiri atas untuk melihat Daftar SPTPD sebelumnya kemudian klik **Tambah** untuk menambah daftar nomor SPTPD, maka akan tampil form isian sebagai berikut

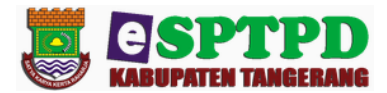

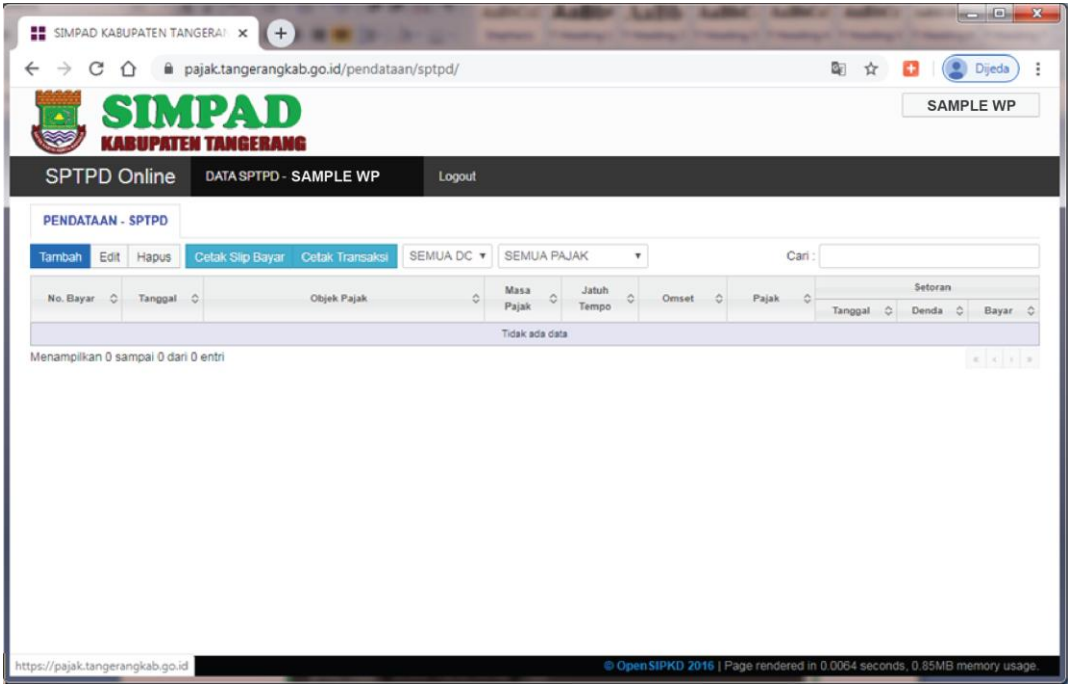

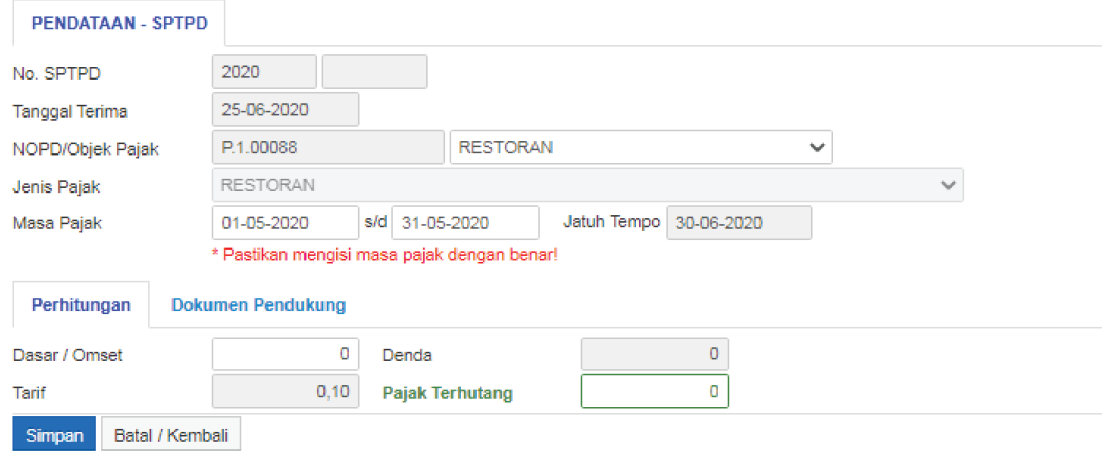

## Gambar 4. Daftar Nomor SPTPD/Pendataan E-SPTPD WP

kemudian isikan :

- No. SPTPD (default mengikuti aplikasi)
- Tanggal Terima (default mengikuti aplikasi)
- Otomatis NOPD dan Nama Wajib Pajak Otomatis terisi
- Jenis Pajak (default mengikuti aplikasi)

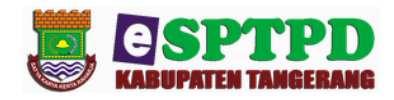

- Pilih Masa Pajak dengan mengklik tombol combo
- Tanggal Jatuh Tempo Otomatis terisi
- Isi Kolom Perhitungan
	- Dasar/Omset
	- Tarif (otomatis diisi aplikasi)
	- Denda (otomatis diisi aplikasi)
	- Pajak Terhutang (otomatis diisi aplikasi)

Langkah selanjutnya jika ada dokumen pendukung yang akan dikirim klik browse :

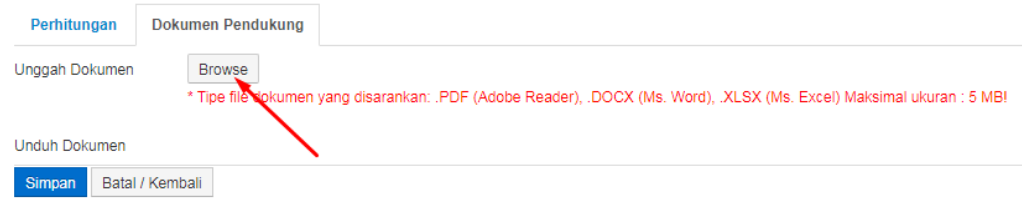

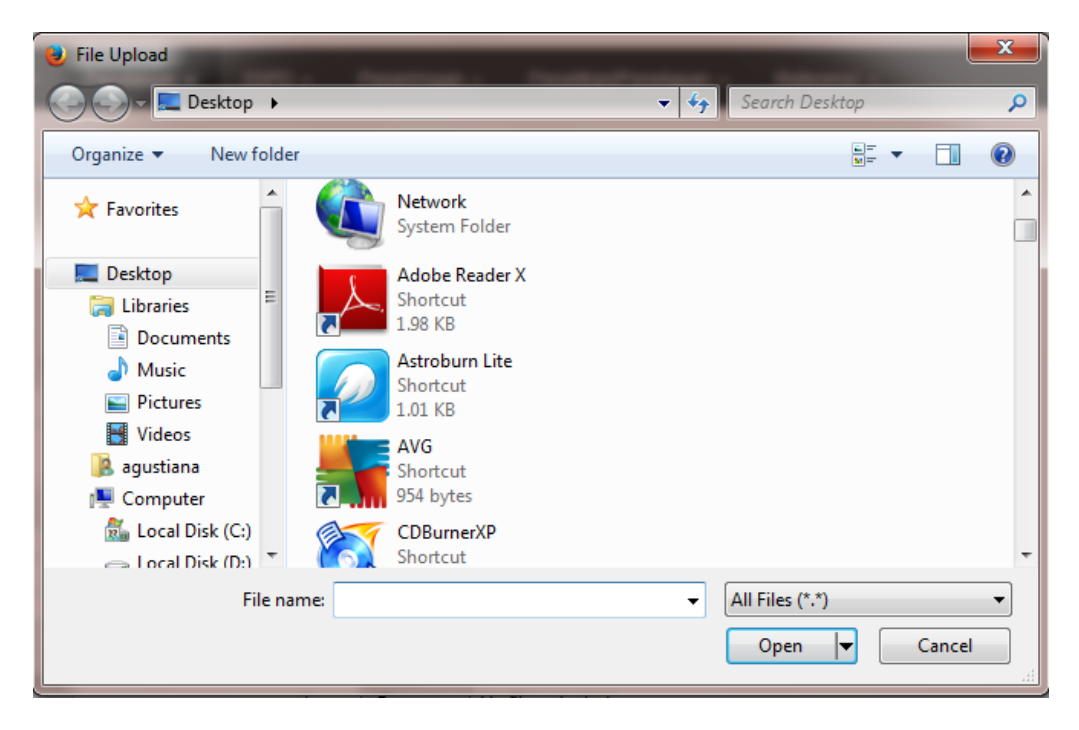

- Pilih file yang akan di kirim
- Klik  $\Box$  Open  $\Box$  maka otomatis file akan masuk dalam kolom file pendukung.

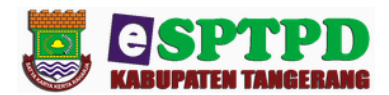

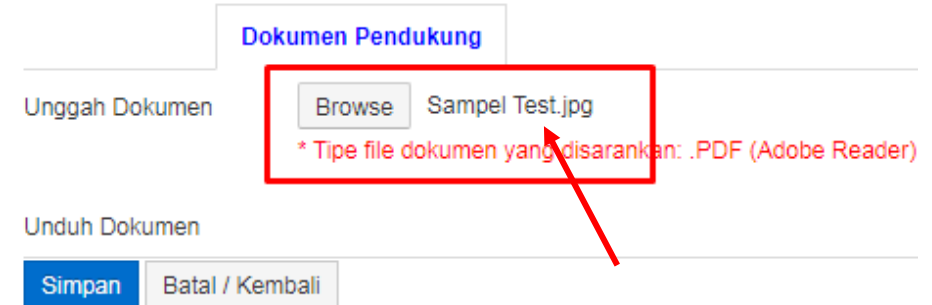

- Lanjutkan langkah ini jika ada beberapa file lagi yang akan di kirim.
- $\triangleright$  Selanjutnya klik tombol  $\frac{\text{Simpan}}{\text{maka akan muncul}}$

Konfirmasi pada saat perekaman data – bahwa :

Bersama ini Anda telah menyatakan bahwa data yang sampaikan adalah data yang sebenarnya dan valid.

Beri tanda centang pada kolom di sebelah ini jika Anda menyetujuinya  $\blacksquare$ 

Bersama ini Anda telah menyatakan bahwa data yang sampaikan adalah data yang sebenarnya dan valid. Beri tanda centang pada kolom di sebelah ini jika Anda menyetujuinya.

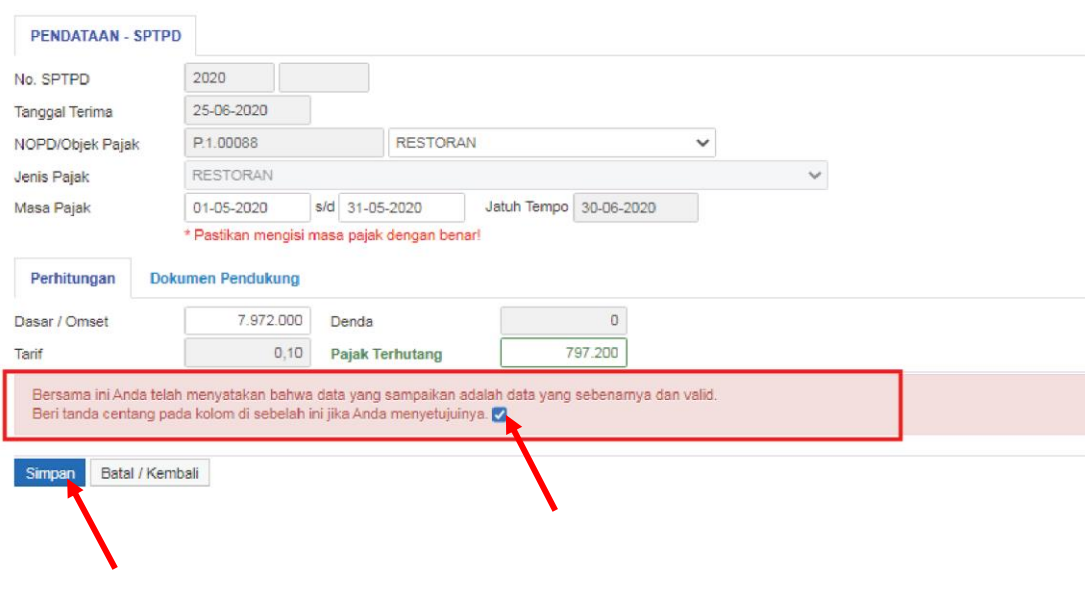

Selanjutnya klik tombol simpan kembali, maka data akan tersimpan dalam daftar pendataan/table transaksi.

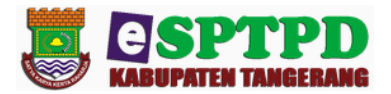

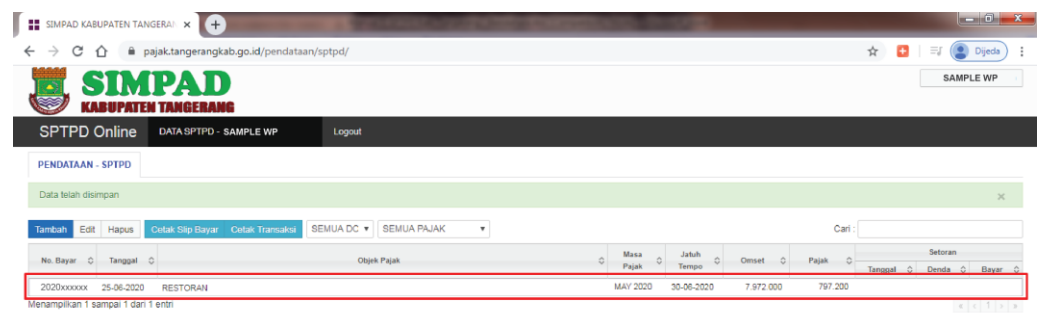

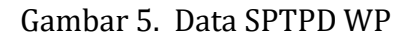

## • Edit Data dan Hapus Data

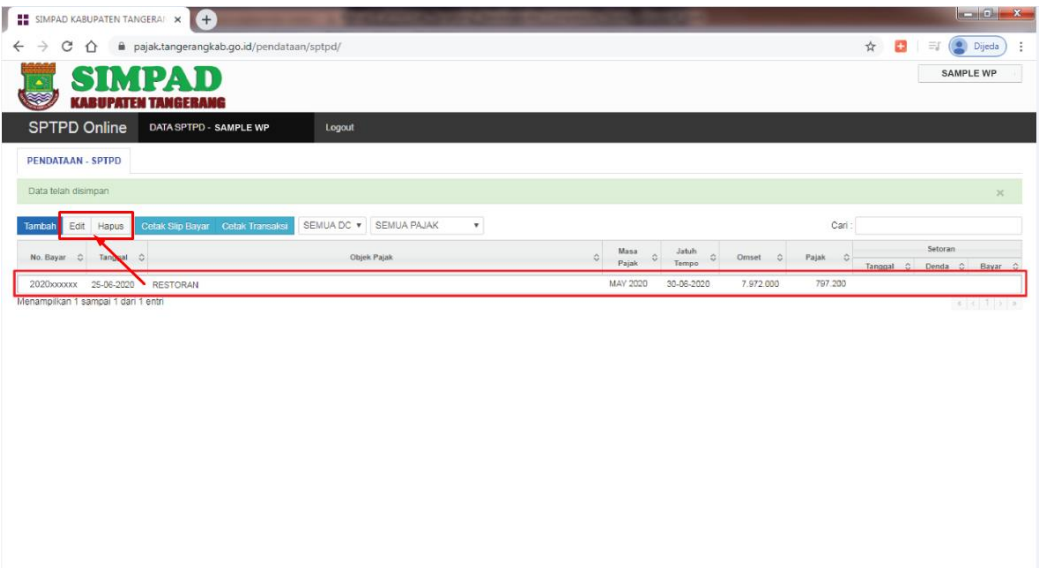

Pilih Objek pajak pada list kemudian klik Edit atau Hapus kemudian lanjutkan langkah seperti halnya akan mengedit atau menghapus data.

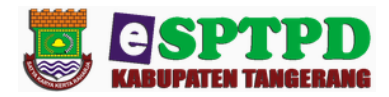

• *Cetak SPTPD*

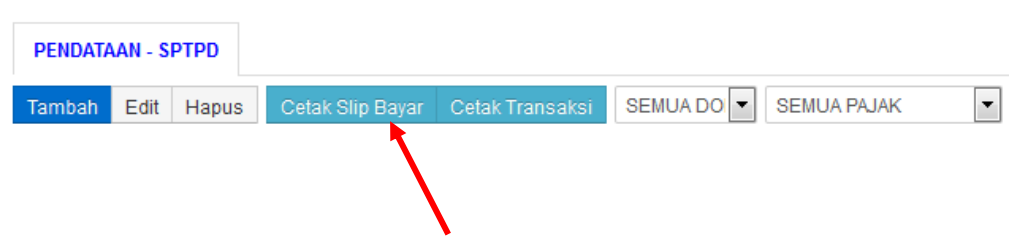

Untuk mencetak Slip Bayar sebagai tanda bayar di BANK dan cetak transaksi maka klik cetak Slip Bayar/cetak Transaksi seperti pada gambar diatas, maka akan tampil :

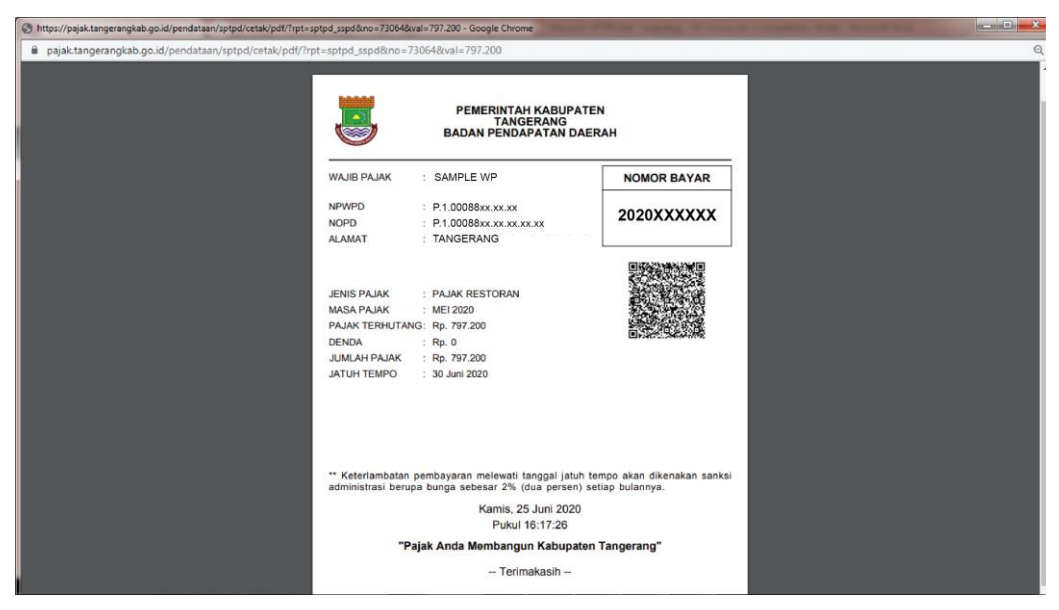

Gambar 6. Cetak Slip Bayar

## • *Cetak Transaksi*

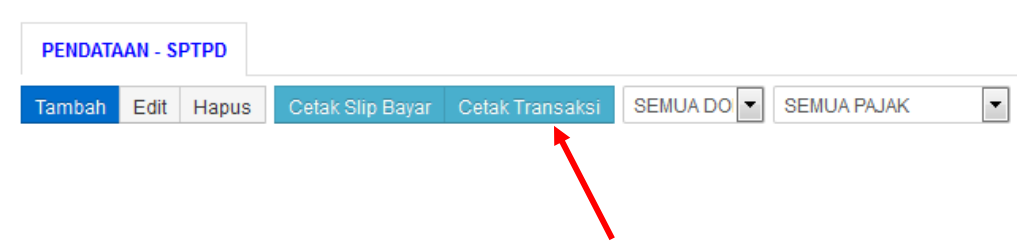

Laporan Transaksi sebagai keperluan pelaporan Wajib Pajak Pribadi/Badan, klik cetak Transaksi seperti pada gambar diatas, maka akan tampil :

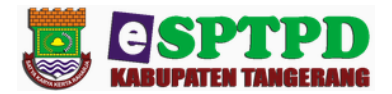

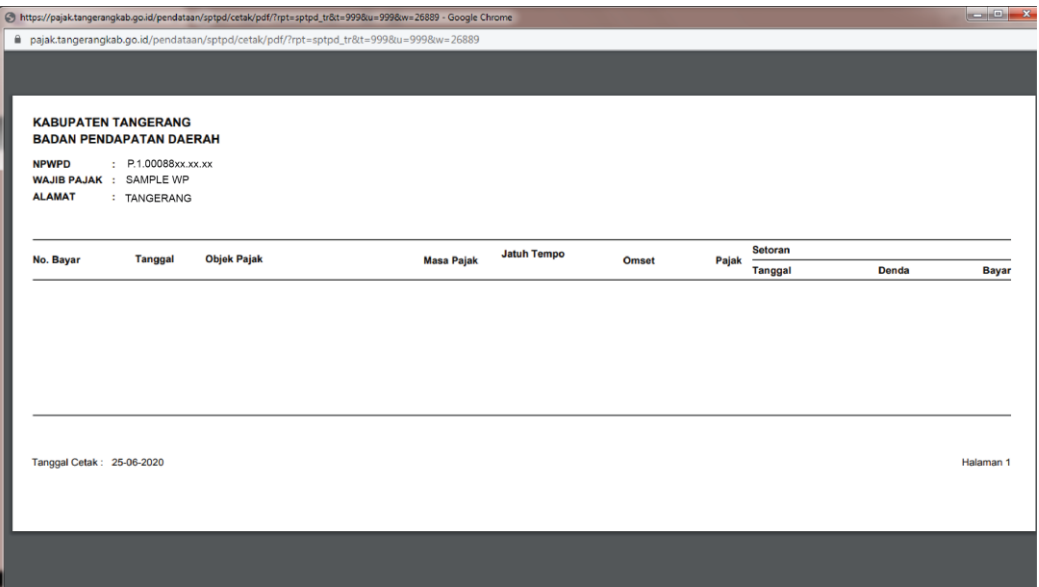

Gambar 7. Cetak Transaksi

## • *Ubah Password*

Demi keamanan WP dapat merubah password yang telah diberikan oleh Administrator dengan langkah sebagai berikut :

- Lalu klik nama WP di kanan atas browser, maka akan muncul pilihan
	- Ubah Password
	- Logout

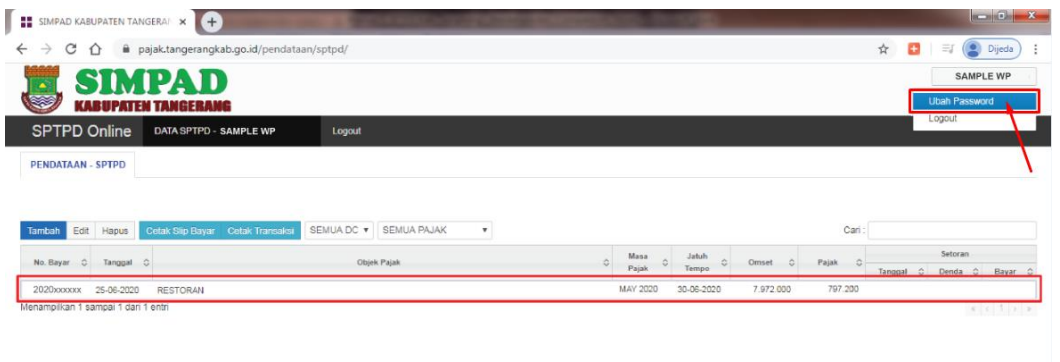

ed in 0.0053 seconds. 0.85MB memory us

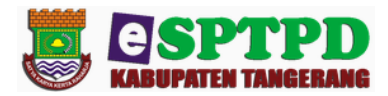

Pilihan Ubah Password maka akan muncul form berikut

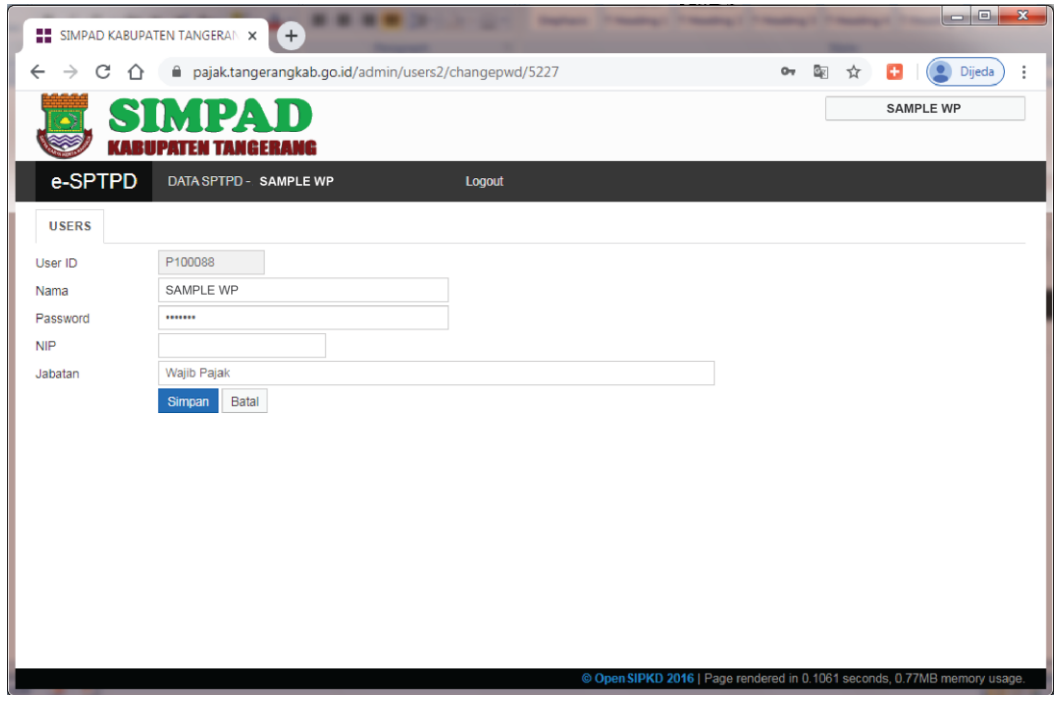

Gambar 8. Ubah Password

▶ Ganti password sesuai yang diinginkan lalu klik Simpan, maka password sudah berganti yang baru.